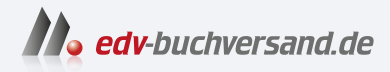

## Notebook mit Windows 11 Leichter Einstieg für Senioren

**» Hier geht's direkt [zum Buch](https://www.edv-buchversand.de/product/mt-2279/Notebook%20mit%20Windows%2011)**

# DIE LESEPROBE

Diese Leseprobe wird Ihnen von www.edv-buchversand.de zur Verfügung gestellt.

Nachdem Sie alle Einrichtungsschritte gegangen sind, wird die eigent liche Bedienoberfläche von Windows 11 geladen und auf dem Bild schirm Ihres Notebooks angezeigt. Die Bedienoberfläche wird Ihnen sogleich im nächsten Abschnitt näher vorgestellt.

Was Ihnen bereits aufgefallen sein dürfte: Im Zusammenhang mit Computern fallen sehr viele englische Wörter. Das liegt u. a. daran, dass die Entwicklung moderner Computer insbesondere in den USA erfolgte. Dort sind auch die wichtigsten Computer- und Internetunter nehmen heimisch: Microsoft, Apple, Google usw. – von diesen Unter nehmen haben Sie bestimmt schon einmal etwas in den Medien ge hört. Lassen Sie sich von dieser Englischlastigkeit bitte nicht irritieren!

# **1.3 Die Bedienoberfläche Ihres** Windows-Notebooks erkunden

Nachdem Sie Ihr Windows-Notebook für den ersten Start eingerichtet haben, wird Ihnen auf dem Bildschirm die Bedienoberfläche des Be triebssystems Windows 11 angezeigt. Den größten Teil der Desktop-Oberfläche nimmt der Desktop – der Schreibtisch – ein. Auf dem Desktop sind ein Hintergrund sowie Symbole zu sehen. Je nach Vorinstallation des Notebook-Herstellers kann die Darstellung abweichen. Auf dem Desktop werden – in sogenannten Fenstern – die Program me, die Apps, geöffnet.

Unten auf der Bedienoberfläche sehen Sie die Taskleiste, in der Sie angeheftete Programmsymbole finden, aber auch Symbole aktuell ausgeführter Programme. Sehr wichtig ist zudem das Windows-Logo: Per Mausklick auf dieses Symbol öffnen Sie das Startmenü, in dem Sie u. a. Zugriff auf weitere installierte Programme erhalten. Rechts in der Taskleiste sehen Sie den Infobereich mit verschiedenen System- und Infosymbolen, außerdem werden dort Datum und Uhrzeit sowie ggf. Benachrichtigungen angezeigt. Und links in der Taskleiste erhalten Sie Zugriff auf sogenannten Widgets – das sind Mini-Programme, die z. B. das aktuelle Wetter oder Aktienkurse anzeigen können.

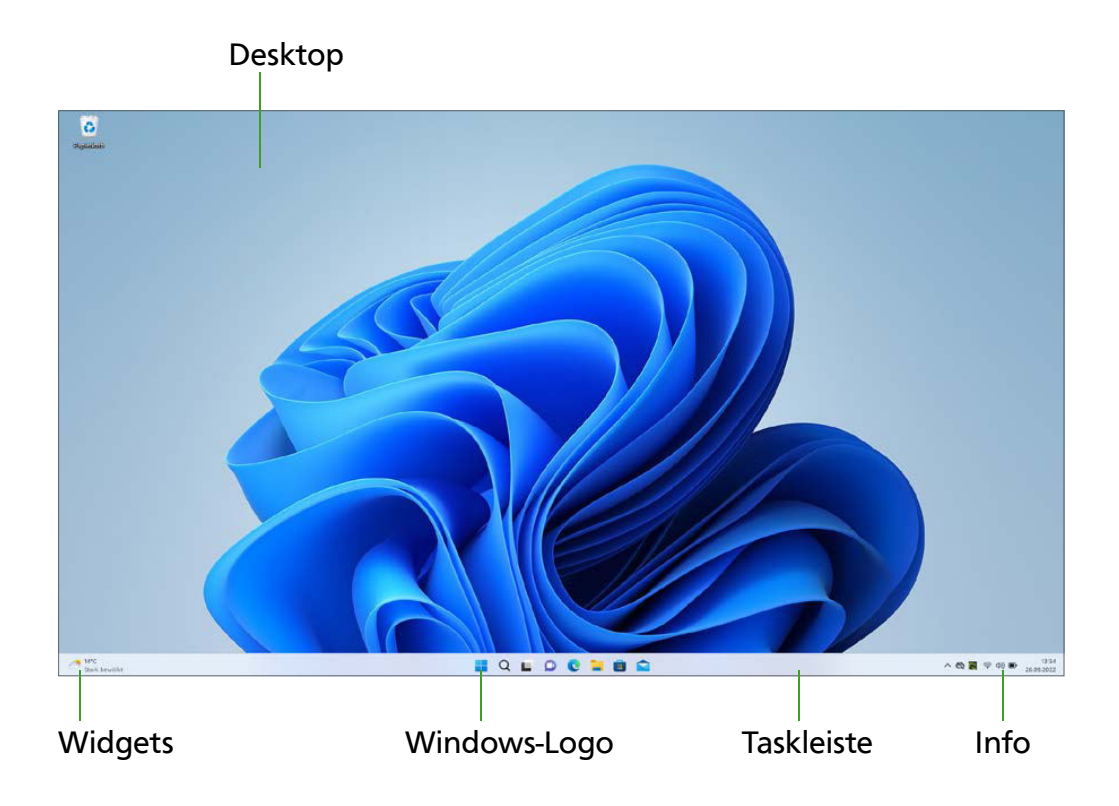

## Der Infohereich im Überblick

Werfen wir zunächst einen etwas näheren Blick auf den Infobereich. Wenn Sie ein Windows-Notebook nutzen, ist es u. a. wichtig, die Akkuladung im Blick zu behalten, was im Infobereich durch ein Batteriesymbol möglich ist.

Klicken Sie ein Symbol – bzw. in diesem Fall eine Symbolgruppe – mit der linken Maustaste an, erhalten Sie weitere zugehörige Optio nen. Einige Symbole bieten zusätzliche Einstellungsmöglichkeiten in einem Kontextmenü, wenn Sie das Symbol mit der rechten Maustaste anklicken.

Wird es mit der Akkuladung knapp, können Sie im Menü, das Sie über das Batteriesymbol aufrufen, u. a. den Stromsparmodus auswählen, bei dem die Leistung des Notebooks reduziert wird, damit die Akku-

#### 32 Kapitel 1

ladung noch etwas länger hält. Entscheiden Sie sich für die Option , können Sie außerdem Datenverbindungen kappen.

Sie finden noch weitere wichtige Optionen, etwa zum Einstellen der Lautstärke oder der Bildschirmhelligkeit.

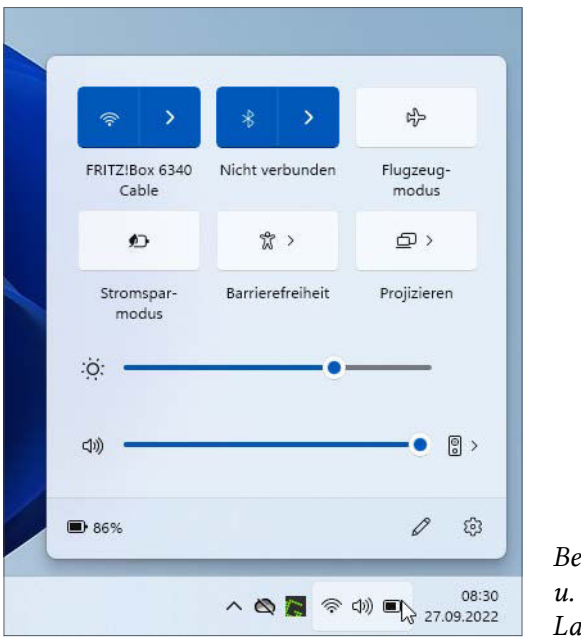

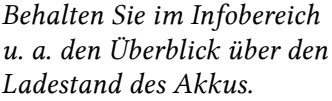

Unter Umständen werden im Infobereich nicht alle verfügbaren Sym bole direkt angezeigt. In diesem Fall klicken Sie links im Infobereich auf den nach oben weisenden Pfeil – die ausgeblendeten Symbole werden dann in einem kleinen Zusatzfenster angezeigt.

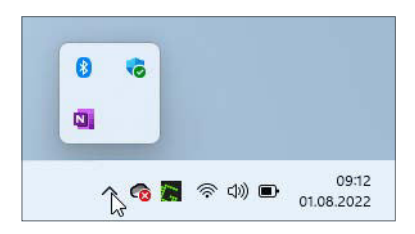

So greifen Sie im Infobereich auf ausgeblendete Symbole zu.

Ebenfalls im Infobereich werden Benachrichtungen von Windows oder einzelnen Programmen eingeblendet. Wenn Sie auf Datum und Uhrzeit klicken, wird Ihnen nicht nur ein Kalender angezeigt, sondern auch eine Übersicht über aktuelle Benachrichtigungen.

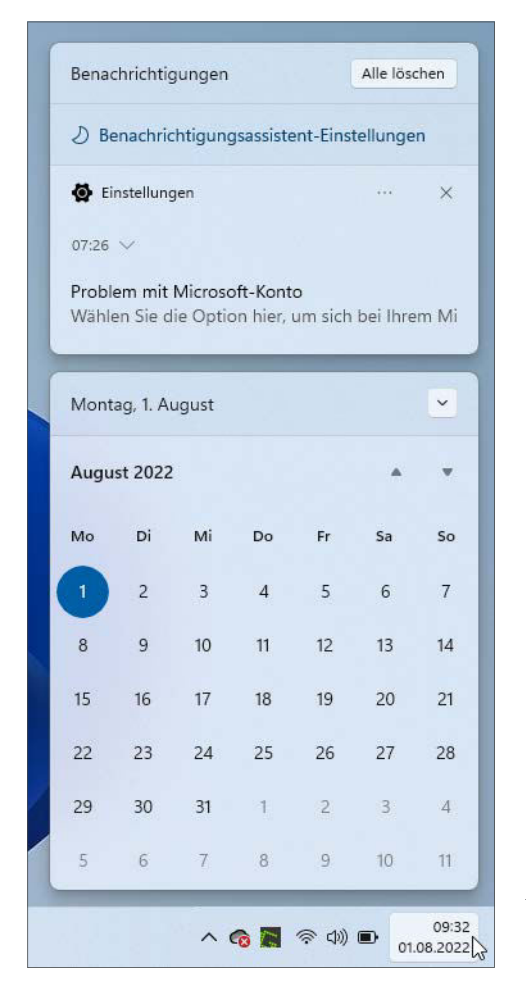

Im Infobereich greifen Sie auch auf Windows- oder Programmbenachrichtigungen zu.

#### Per Mausklick alle geöffneten Fenster ausblenden

Wollen Sie alle geöffneten Fenster ausblenden, also den Desktop anzeigen, klicken Sie ganz rechts im Infobereich auf den schmalen Streifen. Ein erneuter Mausklick auf diesen Streifen blendet die Fenster wieder ein.

## Das Startmenü im Überblick

An die Taskleiste wurden von Windows bereits einige Programmsymbole angeheftet, nämlich die Symbole der Programme Chat (zum Telefonieren und Austauschen von Kurznachrichten übers Internet), Microsoft Edge (zum Aufrufen von Webseiten), Windows-Explorer (zum Verwalten Ihrer Dateien und Ordner), Microsoft Store (zum Herunter laden weiterer Programme aus dem Internet) sowie Mail (zum Senden und Empfangen von E-Mails). Aber auf Ihrem Windows-Notebook stehen noch weitere Programme zur Verfügung. Diese finden Sie im Startmenü.

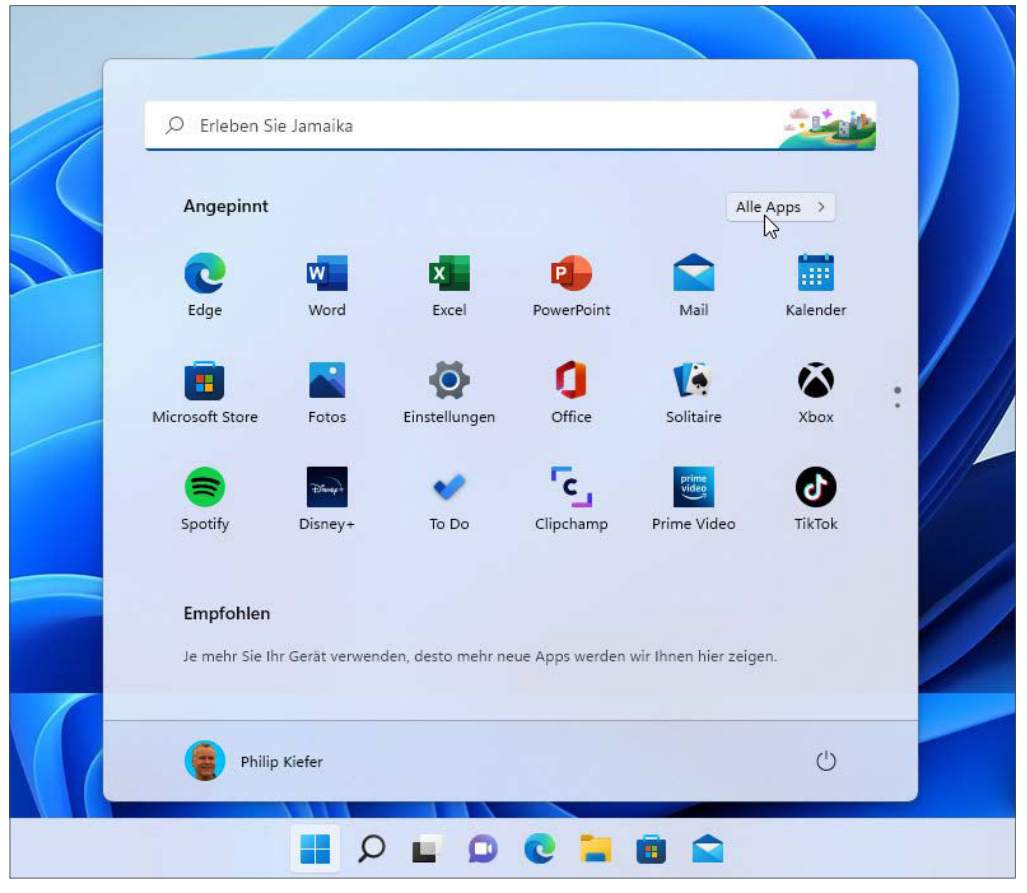

Greifen Sie im Startmenü auf die Programme zu, die auf Ihrem Windows-Notebook zur Verfügung stehen.

Das Startmenü rufen Sie, wie bereits erwähnt, per Mausklick auf das Windows-Logo auf. Alternativ drücken Sie die <a>[4]</a>-Taste auf der Tastatur Ihres Notebooks. Ihnen werden zunächst »angepinnte« sowie ggf. »empfohlene« Programme angezeigt. Um auf die vollständige Pro grammliste zuzugreifen, klicken Sie im oberen Bereich des Startmenüs auf die Schaltfläche Alle Apps.

Die Programmliste ist alphabetisch sortiert. Bewegen Sie den Mauszeiger an den rechten Rand des Startmenüs, wird eine sogenannte Bildlaufleiste eingeblendet. Klicken Sie die Bildlaufleiste an und ziehen Sie sie bei gedrückter linker Maustaste nach unten, um die Programm liste nach unten zu »scrollen«. Das Öffnen eines Programms erfolgt jeweils per Mausklick.

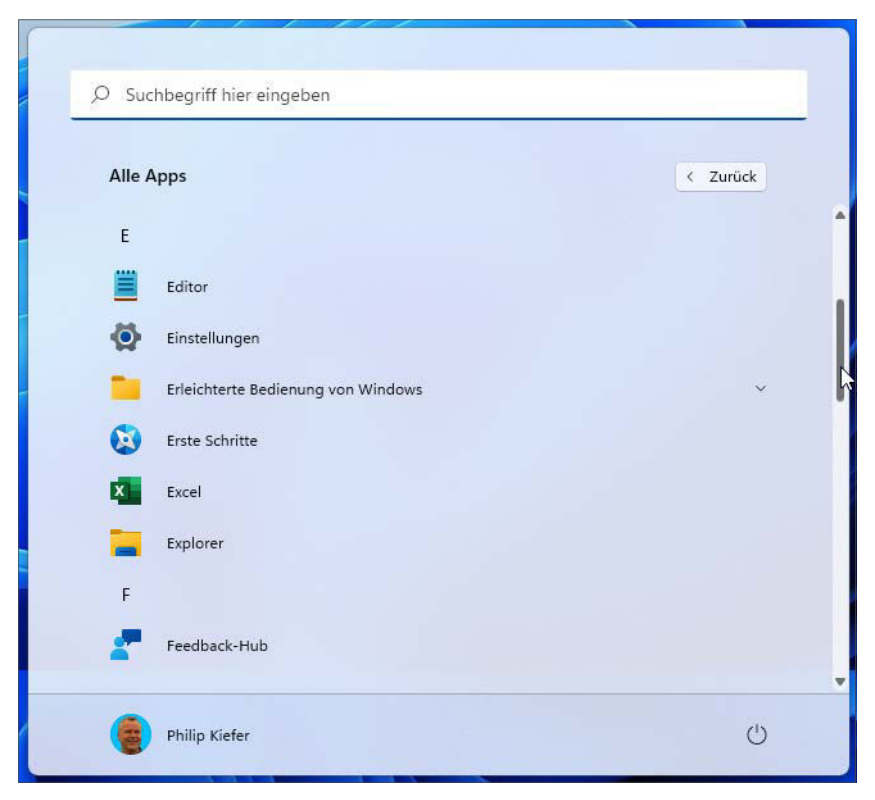

Ziehen Sie die Bildlaufleiste im Startmenü bei gedrückter linker Maustaste nach unten, um ein Programm im unteren Bereich auswählen zu können.

#### Per Rechtsklick auf das Windows-Logo Systemoptionen aufrufen

Klicken Sie das Windows-Logo statt mit der linken mit der rechten Maustaste an, erhalten Sie in einem Kontextmenü Zugriff auf unterschiedliche Systemoptionen, etwa zum Herunterfahren oder Abmelden, zum Ausführen von Programmen, zum Verwenden des Windows-Terminals, zum Aufrufen der Datenträgerverwaltung, zum Einblenden eines Mobilitätscenters und noch eine Menge mehr. Dieses Kontextmenü lässt sich auch mit der Tastenkombination  $\blacksquare + \triangledown$  aufrufen.

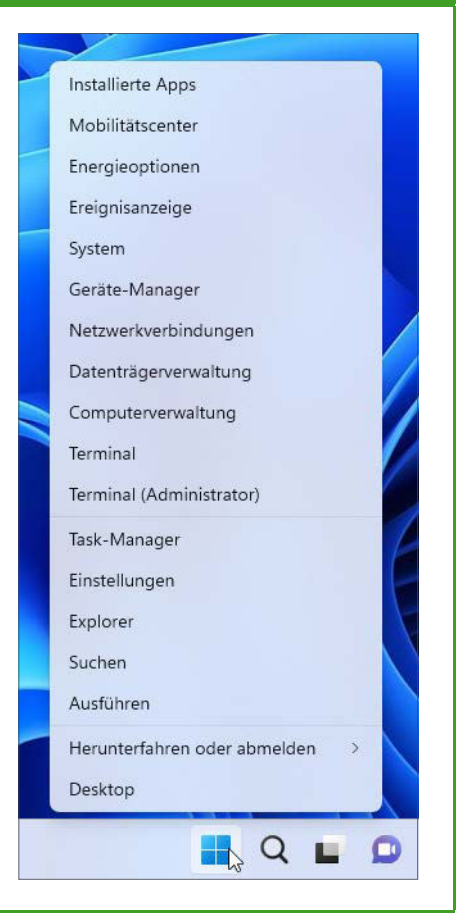

## Die eingebaute Suchfunktion nutzen

Ihnen ist bestimmt bereits das Suchfeld aufgefallen, das oben im Start menü eingebaut ist. Dieses Suchfeld ermöglicht nicht nur die Suche nach Programmen, sondern auch nach Dokumenten und sogar nach Inhalten im Internet.

Außer im Startmenü lässt sich das Suchfeld auch unter dem Lupen symbol aufrufen, das sich in der Taskleiste rechts neben dem Win dows-Logo befindet.

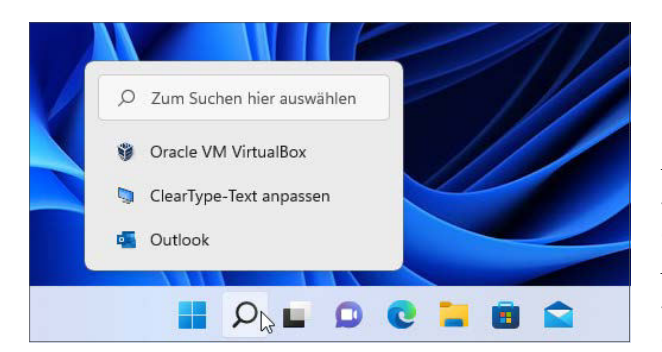

Klicken Sie auf das Lupensymbol, um ein Suchfenster aufzurufen; wenn Sie den Mauszeiger auf das Lupensymbol bewegen, werden Ihnen die letzten Suchen angezeigt.

Tippen Sie in das Suchfeld einfach ein, wonach Sie suchen. Bereits während der Eingabe werden Ihnen die jeweils passenden Ergebnisse angezeigt, und Sie können ein Ergebnis per Mausklick auswählen.

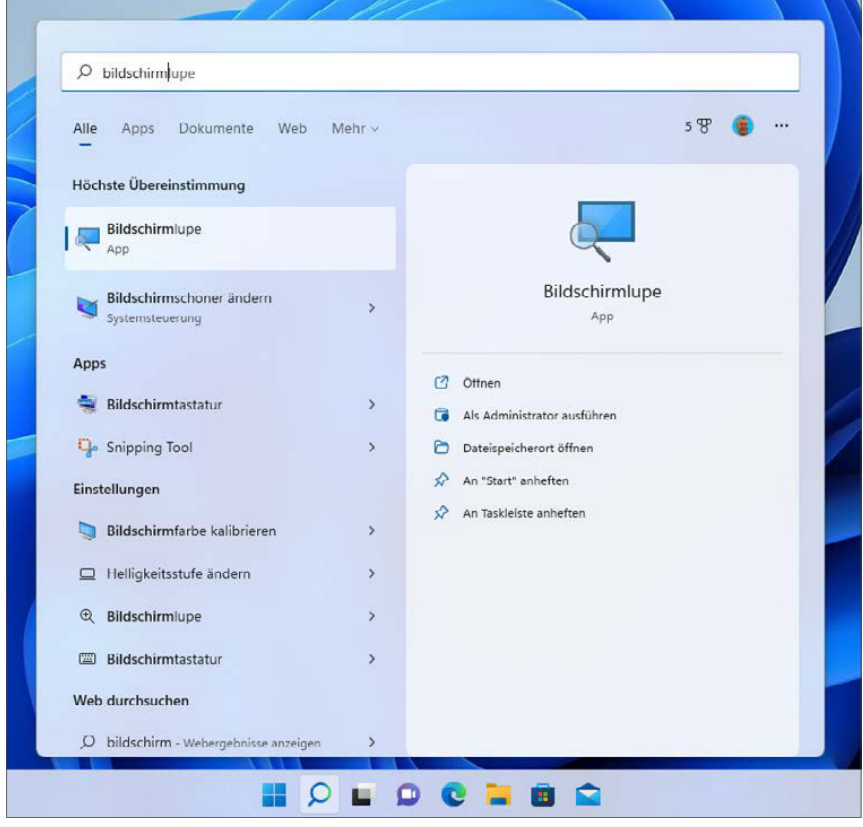

Die jeweils passenden Treffer werden Ihnen bereits während des Eintippens des Suchbegriffs angezeigt.

Bei sehr vielen Suchergebnissen nutzen Sie die Filteroptionen unter halb des Suchfelds, um sich z. B. nur Apps (Programme) oder Doku mente anzeigen zu lassen. Wählen Sie Mehr, erhalten Sie noch weitere Filteroptionen.

# **1.4 Der Umgang mit Programm**fenstern

Warum heißt das Betriebssystem Windows so, wie es heißt, also auf Deutsch »Fenster«? Ganz einfach deshalb, weil die meisten Programme auf dem Bildschirm in Fenstern aufgerufen werden. Die Programmfenster bieten eine grafische Bedienoberfläche, die es Ihnen ermöglicht, auf die einzelnen Programmfunktionen ohne Eingaben in eine Befehls zeile zuzugreifen. Man kann durchaus sagen: Erst durch die Programm fenster ist der Computer für jedermann alltagstauglich geworden.

Hinzu kommt, dass die Fenstertechnologie es Ihnen ermöglicht, mehrere Fenster auf dem Bildschirm aufzurufen und nebeneinander zu positionieren – sofern der Bildschirm Ihres Windows-Notebooks groß genug ist. Sie können auf diese Weise komfortabel mit mehreren Programmen gleichzeitig arbeiten. Alle wichtigen Fensterfunktionen lernen Sie in diesem Abschnitt kennen.

### Mit einem einzelnen Fenster umgehen

Lernen Sie die Fensterfunktionen am Beispiel des Programms kennen. Dieser kleine Texteditor kann Ihnen im Computeralltag nützliche Dienste erweisen, doch soll es an dieser Stelle nicht um die Programmfunktionen, sondern allein um die Fensterfunktionen gehen. Die folgende Anleitung zeigt Ihnen, wie Sie ein Programmfenster des Editors aufrufen, das Programmfenster in die gewünschte Größe bringen und schließlich das Fenster an eine beliebige Position des Bildschims ziehen.

Öffnen Sie im ersten Schritt das Startmenü, z. B. indem Sie auf das Windows-Logo in der Taskleiste klicken.

> Wählen Sie im Startmenü – ebenfalls durch Anklicken - die Schaltfläche Alle Apps.

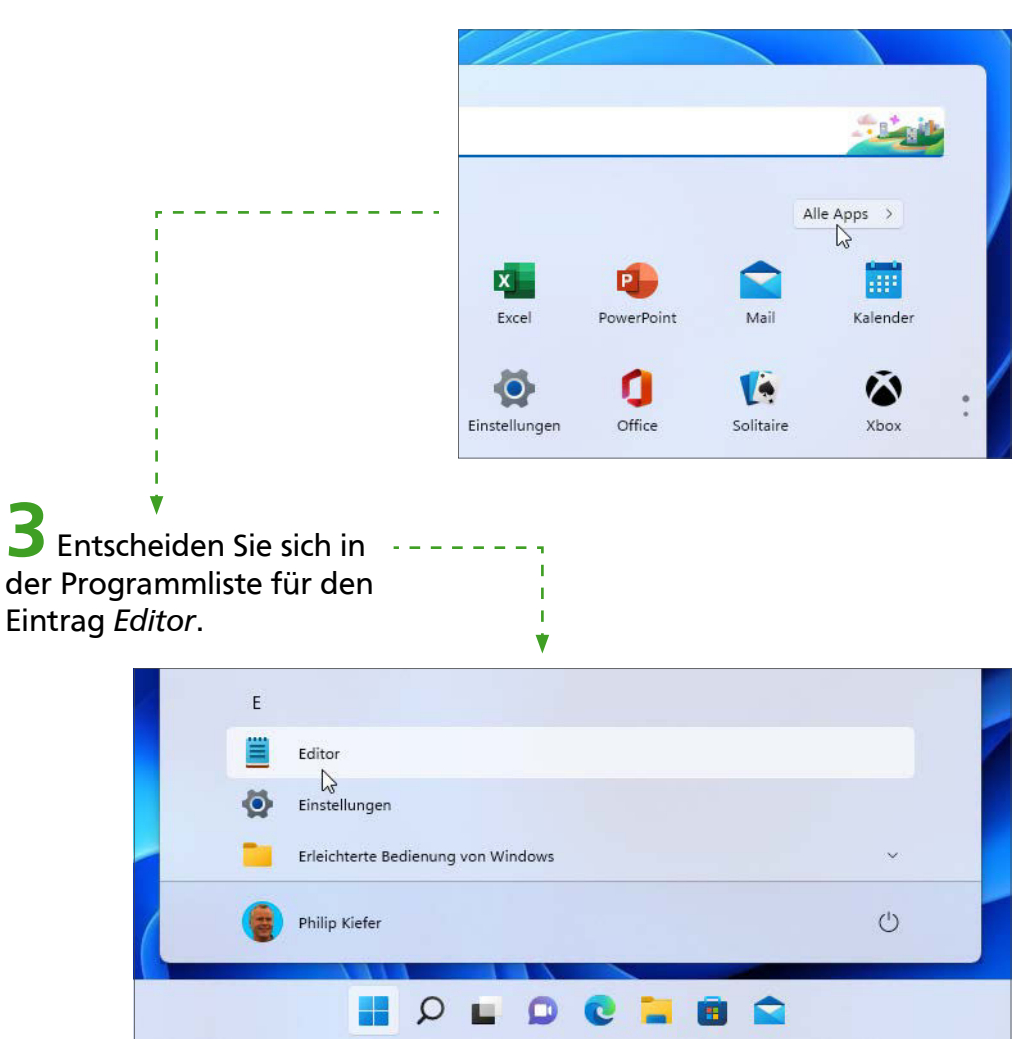

Das Programmfenster des Editors wird auf dem Bildschirm Ihres Windows-Notebooks angezeigt. Bewegen Sie den Mauszeiger in eine Ecke oder an einen Rand des Fensters, sodass sich dieser in einen Doppelpfeil verwandelt. Nun können Sie das Fenster bei gedrückter linker Maustaste größer oder kleiner ziehen.

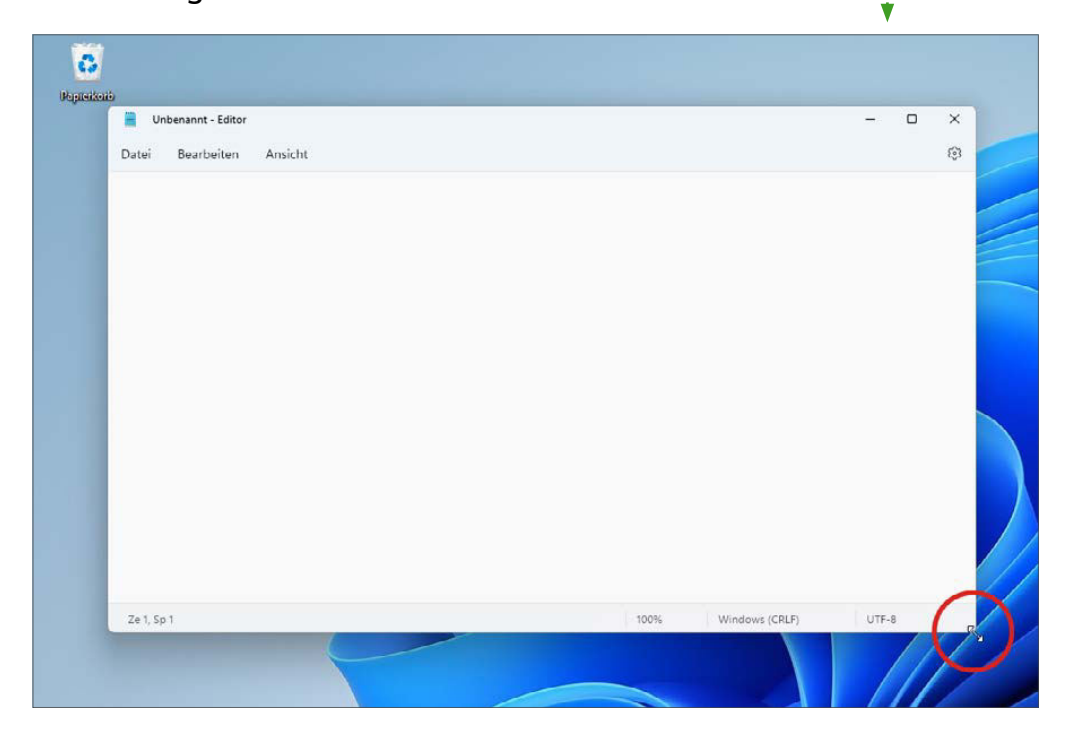

J.

Möchten Sie das Programmfenster an eine andere Stelle des Bildschirms bewegen? Dazu klicken Sie mit der Maus in die Titelleiste des Fensters, die sich ganz oben befindet. Nun können Sie das Fenster bei gedrückter linker Maustaste an eine andere Position ziehen.

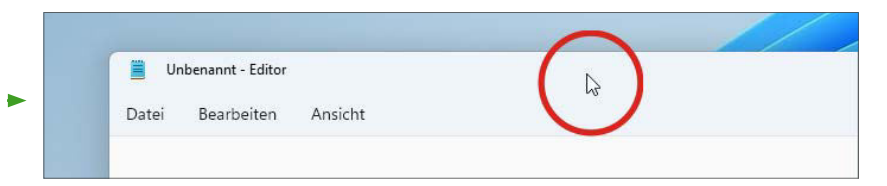